## **Жагсаалт**

## **Жагсаалт**

1. Суралцаж байгаа гадаад оюутны дэлгэрэнгүй мэдээллийг харах боломжтой.

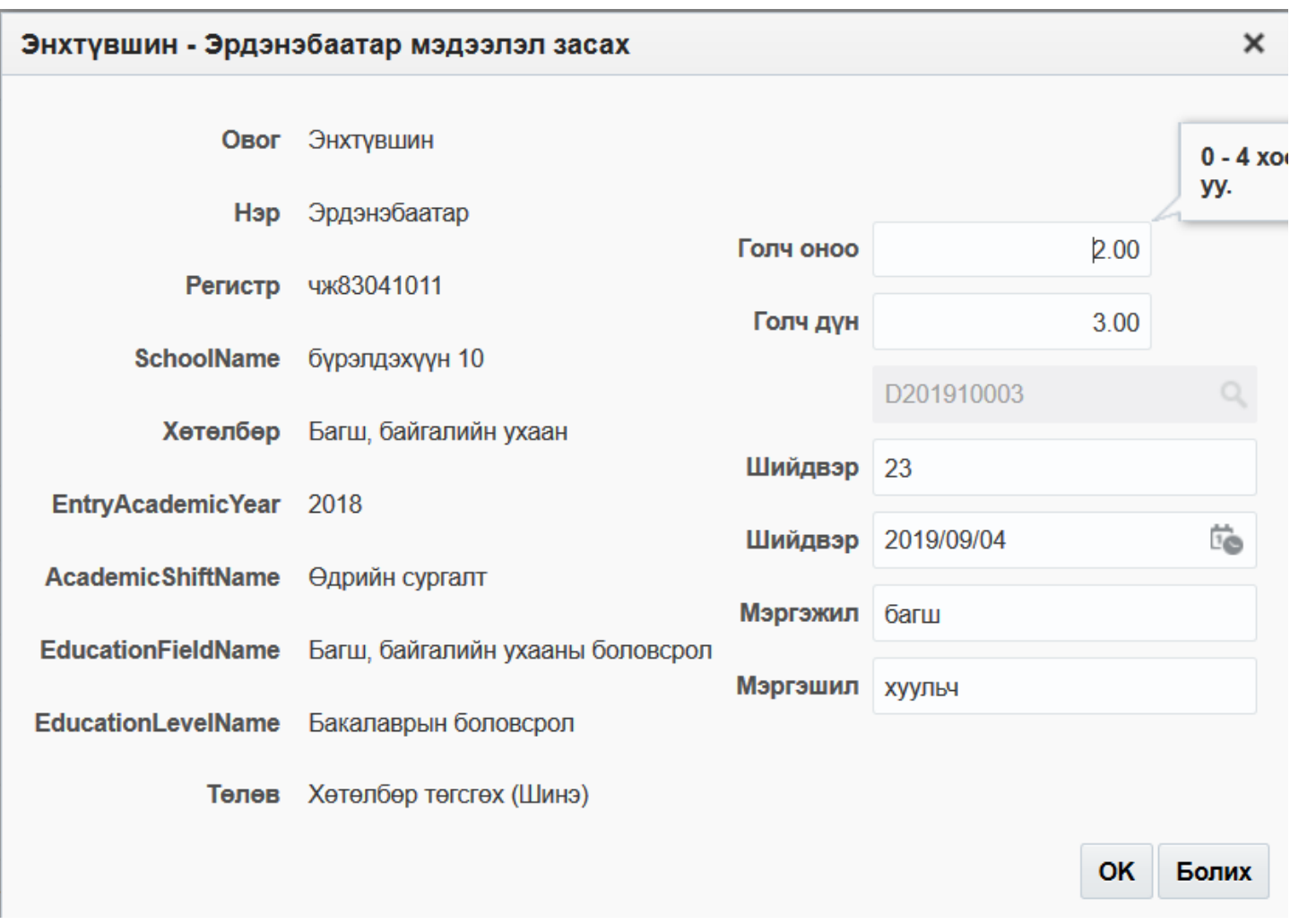

2. Гадаад хүн модулийн **жагсаалт** цэсны баруун дээд буланд байрлах **Гадаад хүн нэмэх** цэсийг дарж оюутныг нэмнэ.

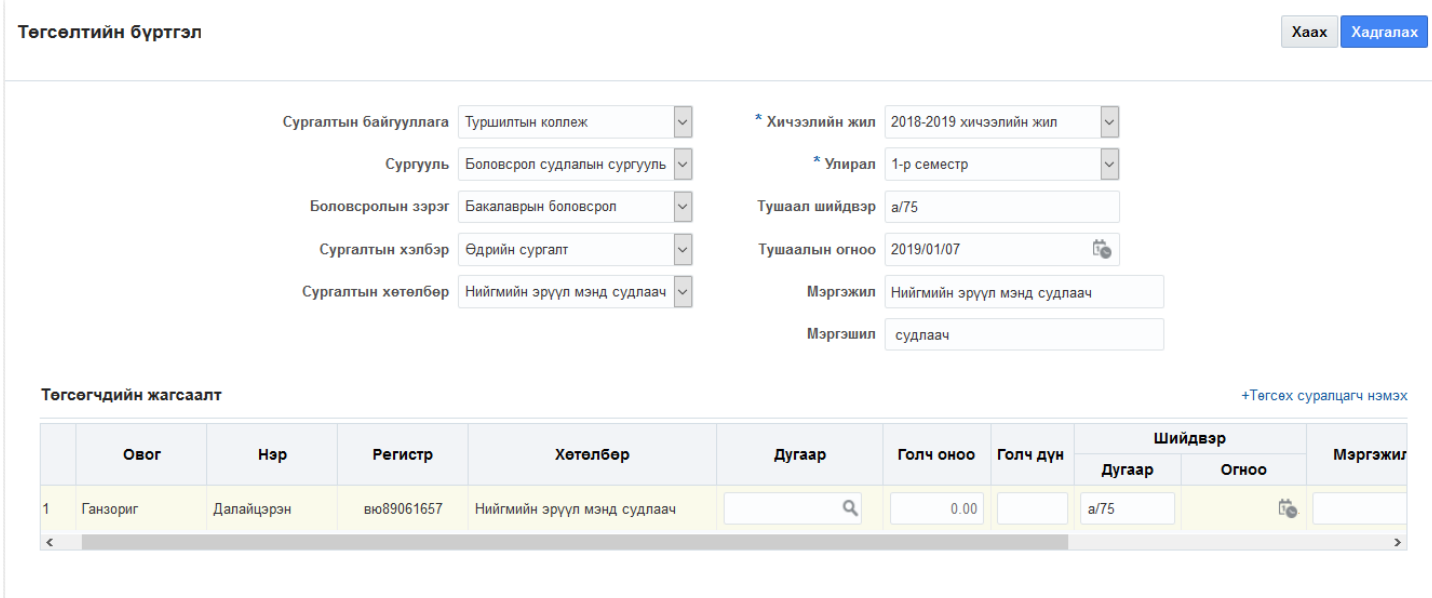

## 3. Оюутны мэдээллийг мэдээллийн талбарт бөглөж **хадгалах товчийг** дарна.

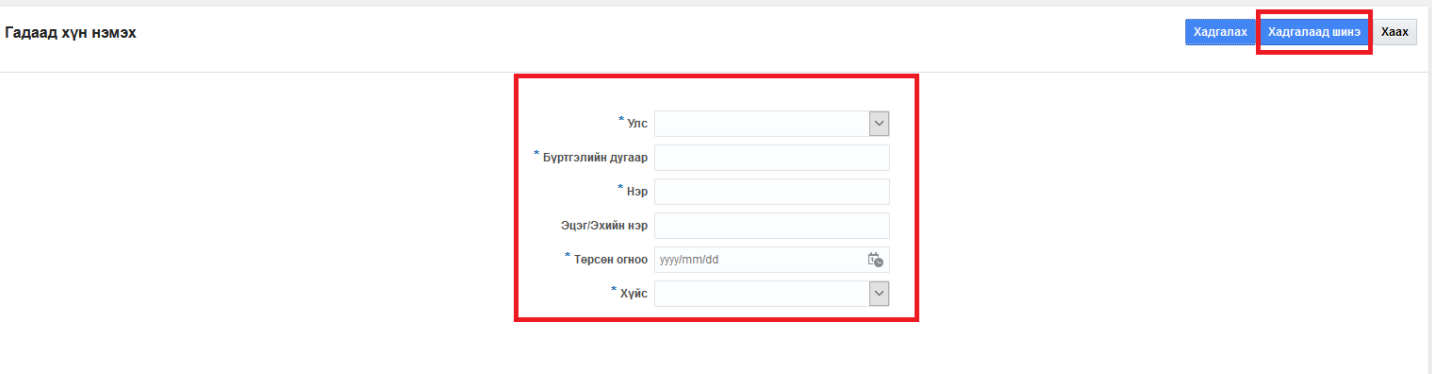